#### **Guide** Wie werde ich über neue Aktivitäten im Portal informiert? Portal

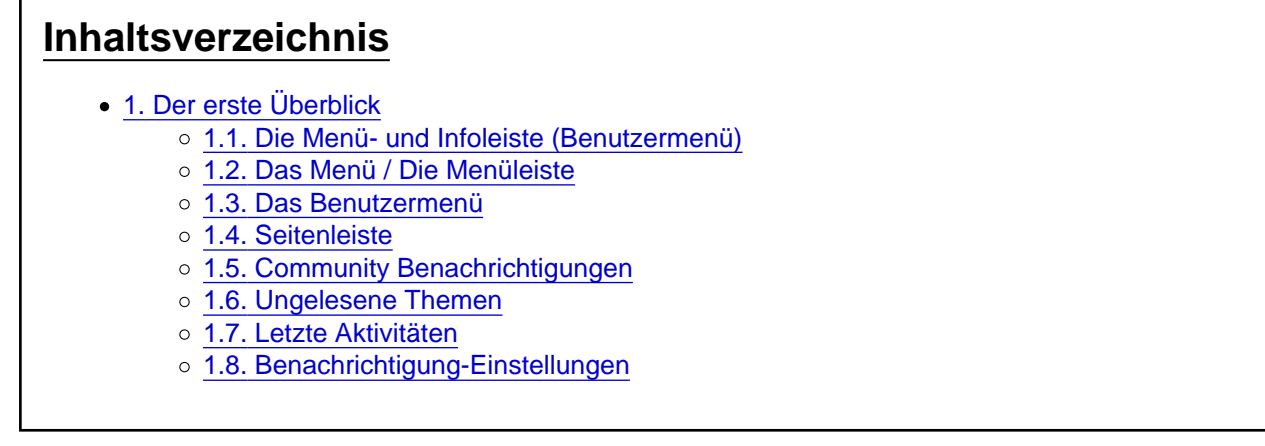

In diesem Wiki lernst Du, wie Du immer auf dem neuesten Stand bleibst. Du findest heraus, was in der Community passiert ist, während Du nicht da warst. Du lernst einige Tricks kennen, die das Leben in der Community erleichtern.

# 1. Der erste Überblick

1.1. Die Menü- und Infoleiste (Benutzermenü)

Mit der Menü- und Infoleiste hast Du sofort im Blick, was es Neues auf dem Portal gibt.

Abonnierte Inhalte, wenn Du markiert oder zitiert wirst, alles, was Dich betrifft, findest Du auf der Infoleiste (siehe Bild). Eine Zahl neben dem Icon zeigt, wie viele Nachrichten auf Dich warten. Die Sprechblase informiert Dich über private Nachrichten (PN).

#### 1.2. Das Menü / Die Menüleiste

Die Menüleiste befindet sich links auf der Seite. Hier findest Du all unsere Apps. Unsere professionellen Dienste stehen in der oberen Hälfte. Die untere Hälfte ist für die Community reserviert; und zum Mitmachen gedacht. Sieh Dir die verschiedenen Bereiche an. Bestimmt findest Du auch etwas für Dich. Du kannst dort Deine Kreativität und Spiritualität frei entfalten.

Wenn Du mit der Maus über die Menüleiste fährst, wird sie grösser. Darunter sind zusätzliche Untermenüs, die dann sichtbar werden.

Manche Apps sind mit einer roten Zahl markiert. Sie zeigt an, wie viel neue Inhalte es gibt, die Du bis jetzt nicht gelesen hast. Erweiterst Du das Menü, kannst Du direkt die neuen Inhalte aufrufen.

#### 1.3. Das Benutzermenü

Das Benutzermenü befindet sich oben auf der Seite. Links befindet sich das Logo, wenn Du draufklickst, kommst Du auf die Startseite. Die übrigen Symbole haben wir auf dem Bild nummeriert:

- 1. Avatar: Er führt zum "Kontrollzentrum". Hier kannst Du alle Einstellungen anpassen und Dein Konto verwalten.
- 2. Benachrichtigung: Hier wirst Du über Aktivitäten auf dem Portal informiert. Im Kontrollzentrum kannst Du einstellen, welche Aktivitäten Du sehen möchtest.
- 3. Konversationen: Das ist der Ort für private Gespräche, hier kannst Du Deine PNs organisieren.
- 4. SpiritCoins: Ein Klick darauf offenbart Dein Guthaben an SpiritCoins. Du siehst auch die letzten Transaktionen. Wenn Du auf den Link Alles anzeigen klickst, kommst Du zum Kontoauszug.
- 5. Lesezeichen: Hier kannst Du Deine Lesezeichen verwalten.
- 6. Designwechsler: Schalte mal schnell von hell auf dunkel und wieder zurück.
- 7. Suche: Du kannst die ganze Webseite durchsuchen. So kannst Du für Deine Projekte recherchieren. Das Tool ist genial und mächtig, probiere es gerne aus.

# 1.4. Seitenleiste

In manchen Apps gibt es eine Seitenleiste. Diese enthält relevante Informationen. Wenn du die Webseite auf deinem Handy besuchst, sind die Inhalte der Seitenleiste nicht neben, sondern unter dem Hauptbereich.

# 1.5. Community Benachrichtigungen

Im Community-Bereich hast Du im Blick, was die Gemeinschaft Dir an Inhalten anbietet. Forum, Blog, Mediathek und alle anderen Apps auf einen Blick. Denk an die Seitenleiste, wo Du weitere Informationen findest.

## 1.6. Ungelesene Themen

Im Hauptteil der Community-Webseite findest Du die letzten ungelesenen Themen in den Foren. Ein Doppelklick auf den Autor markiert das Thema als gelesen.

Seitenleiste

[Ungelesene Themen](https://www.spirit.jetzt/media/87-ungelesene-themen-jpg/) 

## 1.7. Letzte Aktivitäten

Die letzten Aktivitäten zeigen eine Liste mit Ereignissen aus allen Bereichen, auf die Du Zugang hast. So hast Du alle Bereiche im Sichtfeld und brauchst Dich nicht durch die Apps zu klicken.

Du kannst die Liste filtern, um bloss die Aktivitäten Deiner Freunde aufzulisten (siehe Bild).

AktivitätenI etzte

#### 1.8. Benachrichtigung-Einstellungen

Ein Klick auf Deinen Avatar öffnet das Kontrollzentrum. Unter Einstellungen und Privatsphäre findest Du die Benachrichtigungen . Dort kannst Du exakt festlegen, welche Informationen Du bekommen möchtest und in welcher Form, ob als E-Mail-Nachricht oder als Benachrichtigung auf der Infoleiste.

Jetzt solltest Du einen Überblick haben und informiert sein über alle, für Dich relevanten Aktivitäten auf dem Portal.

Wenn Du weitere Hilfe benötigst oder uns ein Feedback geben möchtest, eröffne gerne ein Thema im Forum [Hilfe & Lösungen](https://www.spirit.jetzt/forum/board/66713-hilfe-l%C3%B6sungen/).